# **Инструкция**

# 1.Загрузка в Дополнительные обработки

**Подключение обработки:** Стандартно, "Администрирование" -> "Печатные формы, отчеты и обработки" -> "Дополнительные отчеты и обработки" -> "Добавить из файла..."

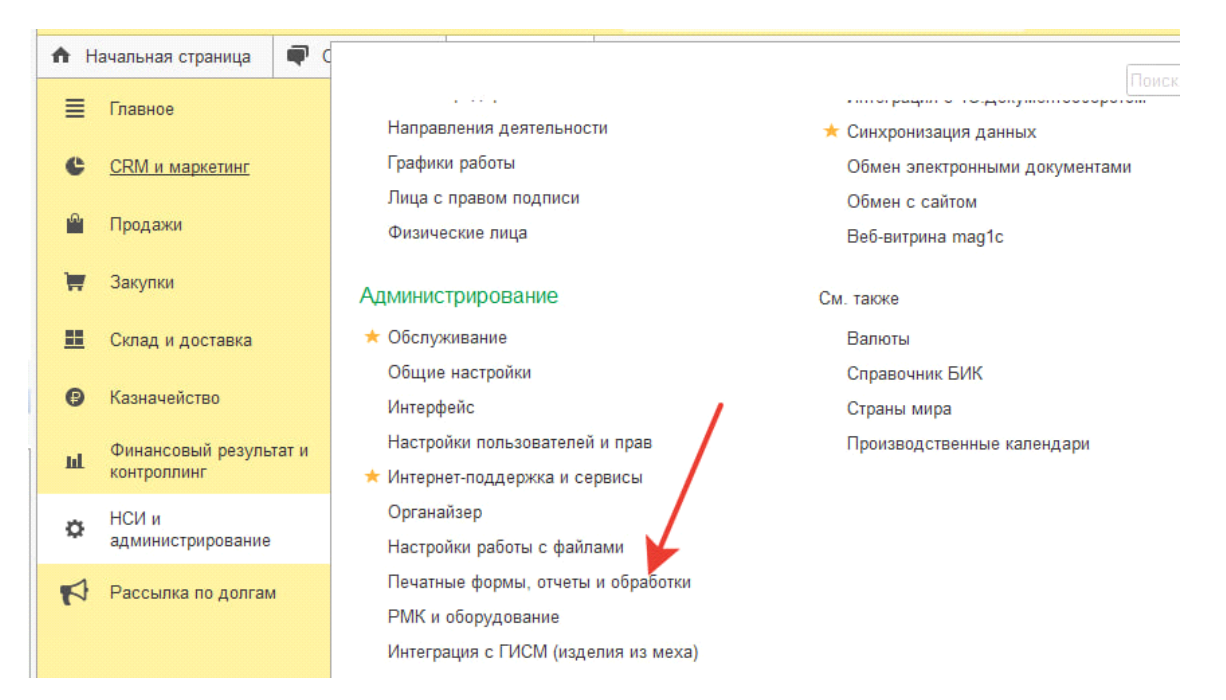

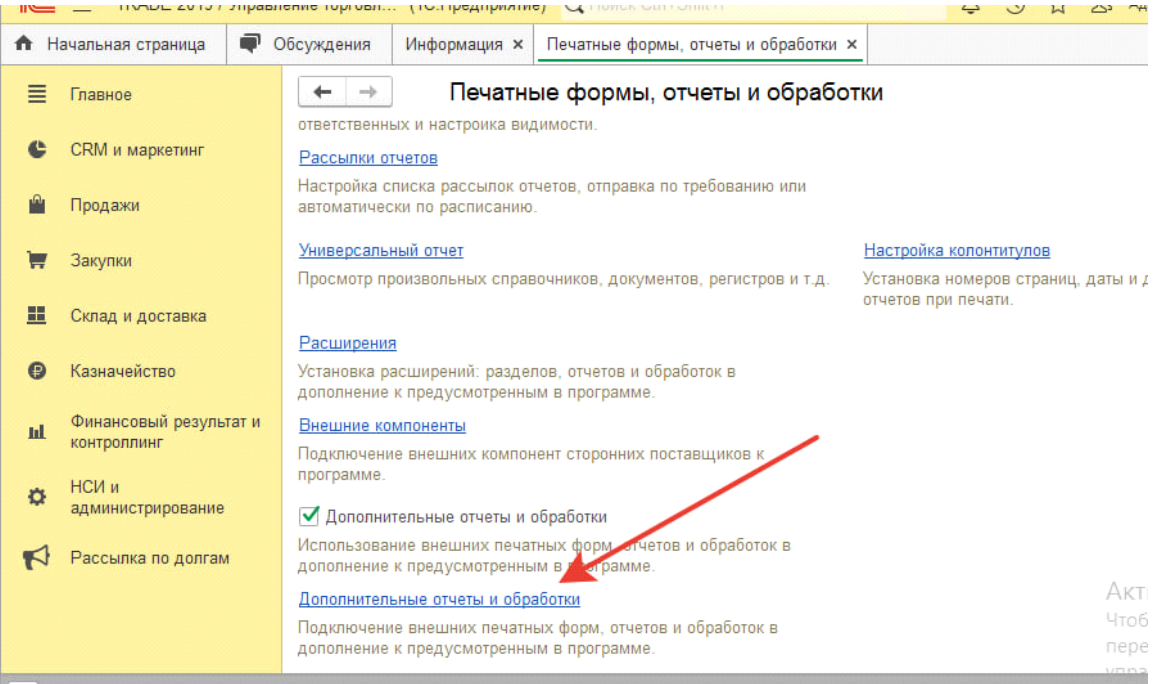

**Э Текущие вызовы: 0 Накопленные вызовы: 55** 

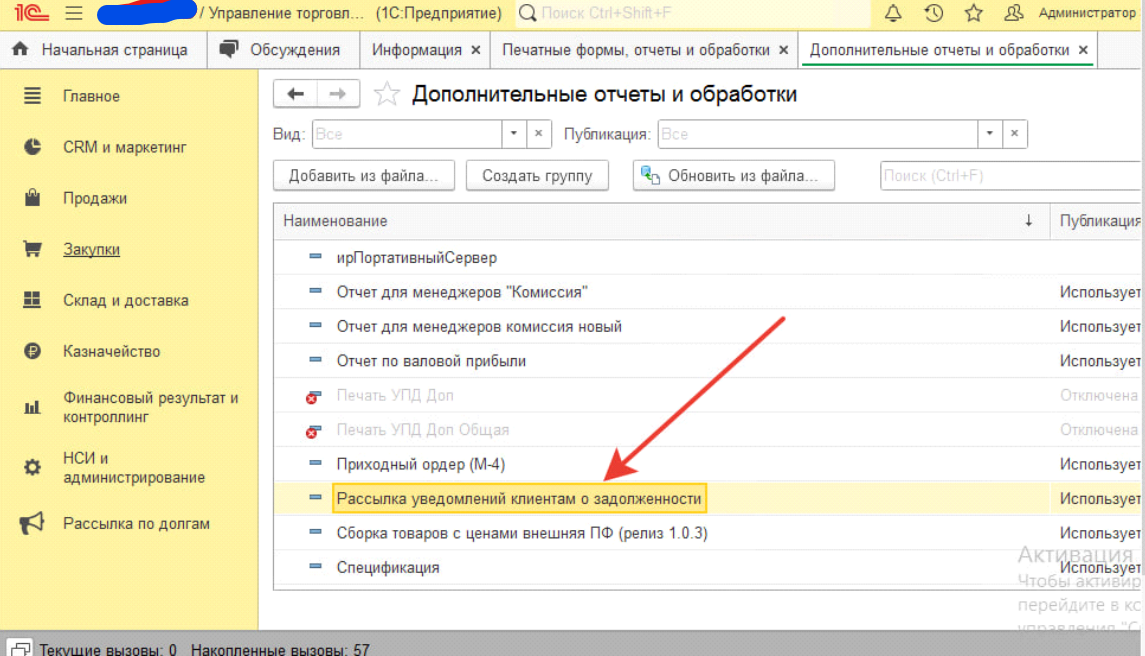

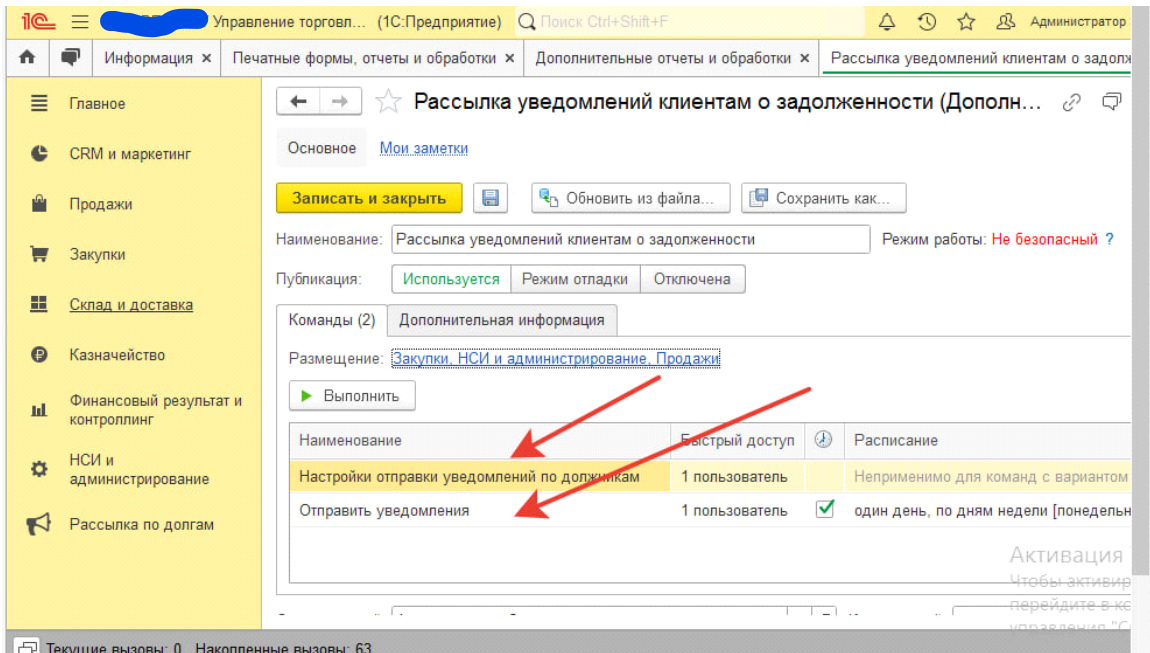

# 2.Настройка отправки уведомлений

После добавления обработки будет доступно две команды, одна для настройки отправки уведомлений, другая непосредственно запускает процесс отправки уведомлений.

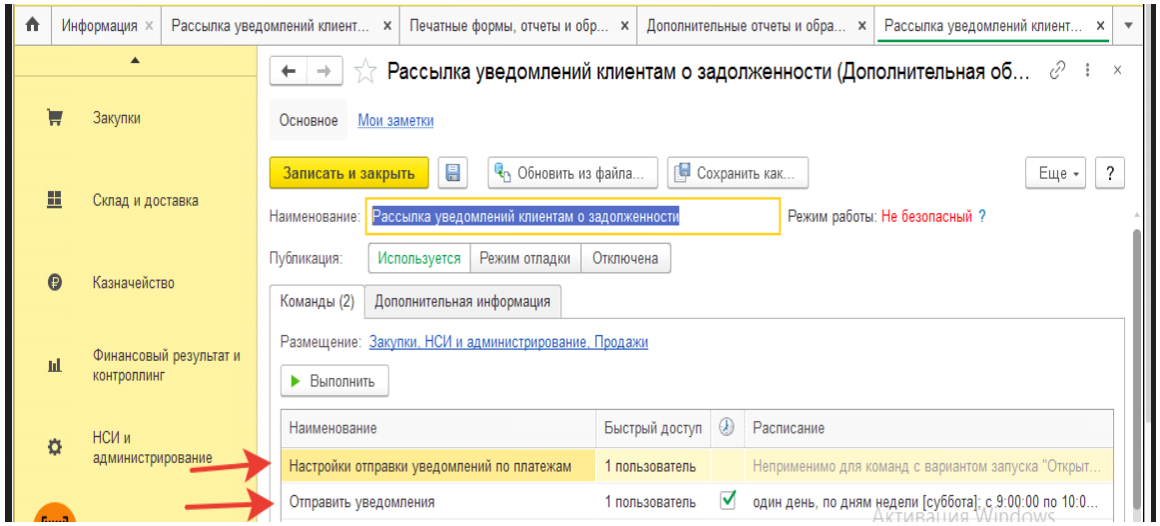

Рис.1

### 3.Входим в настройки отправки

Вначале выполним подготовительные операции, форма настроек выглядит следующим образом:

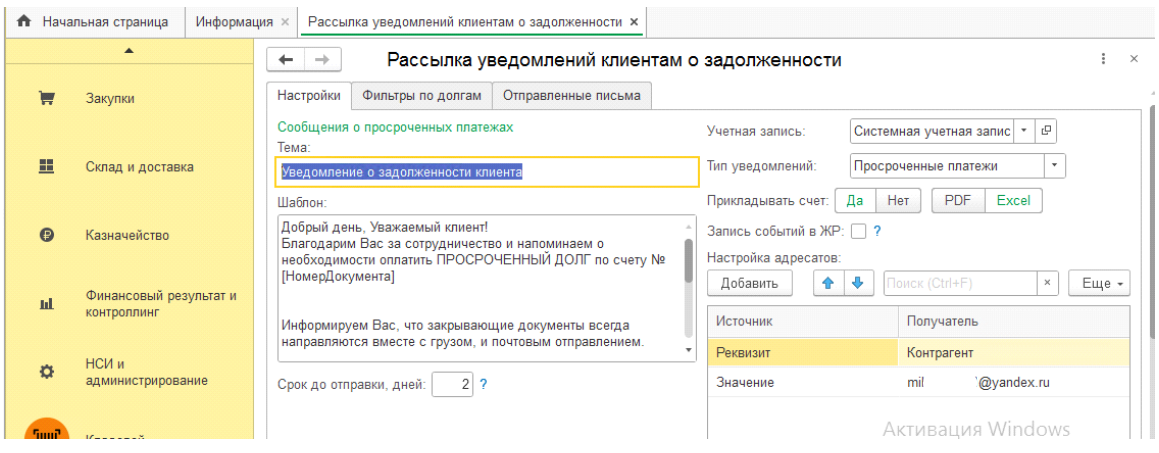

На первой вкладке (в правой части) устанавливаются основные параметры отправки:

- учетная запись электронной почты, используемая для отправки писем,
- тип уведомлений (можно делать рассылки по предстоящим платежам, просроченным, или тем и другим),
- необходимость прикрепления к письму печатной формы счета на оплату (pdf или Excel),
- необходимость фиксации результатов рассылки в журнале регистрации.

Ниже заполняем список получателей (может быть как один, так и несколько получателей). В качестве адресата можно указать реквизит документа (клиент, контрагент, менеджер, контактное лицо) или ввести произвольный адрес почты.

## 4.Настройка шаблона (текст письма)

В левой (Рис.2) части необходимо настроить шаблоны писем - заполнить тему и текст будущих сообщений. При этом можно использовать заменяемые параметры (в квадратных скобках без пробелов) , они будут заполняться автоматически из документов :

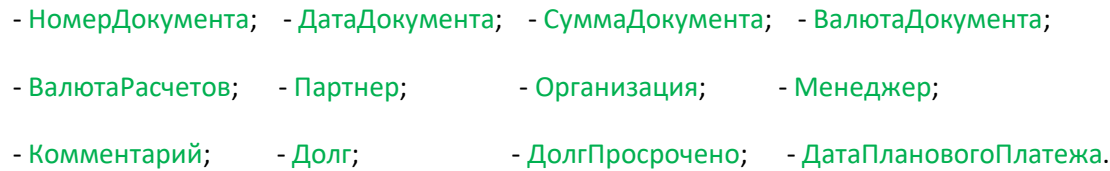

На второй вкладке "Фильтры по долгам", есть ссылка на "**Отчет по долгам**" неоплаченным платежам клиентов (предстоящим и просроченным). Данные в отчете детализируются по клиентам, документам расчетов и датам платежа. В отчете учитываются также ситуации, когда по каким-то документам предусмотрена оплата в несколько этапов, или была частичная оплата (Рис.4).

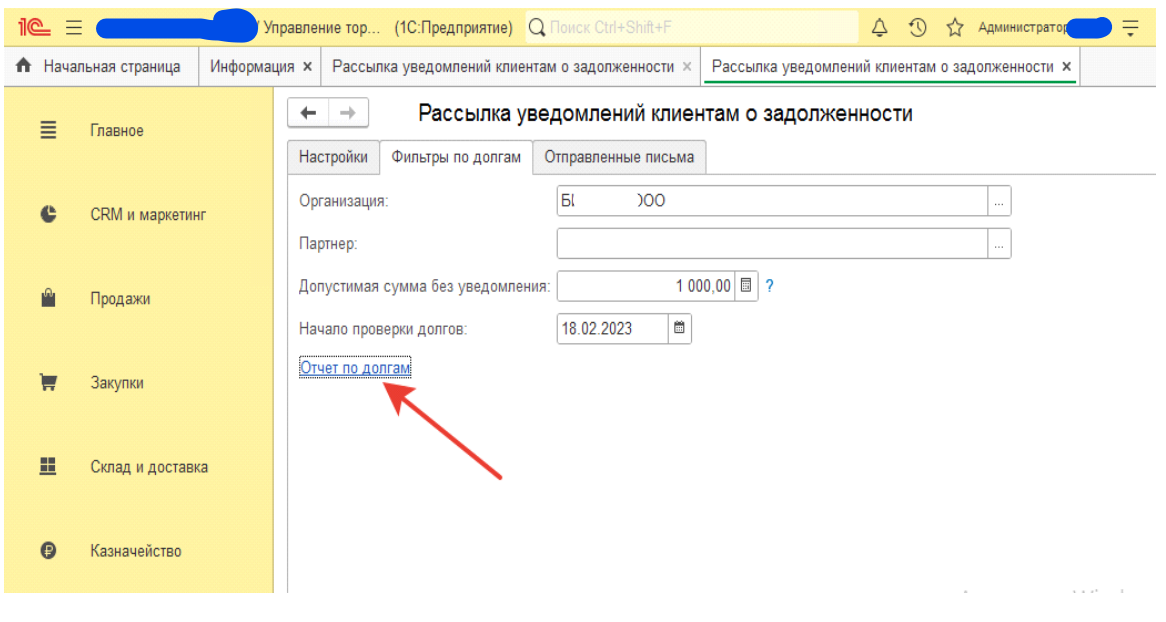

#### Отчет по долгам :

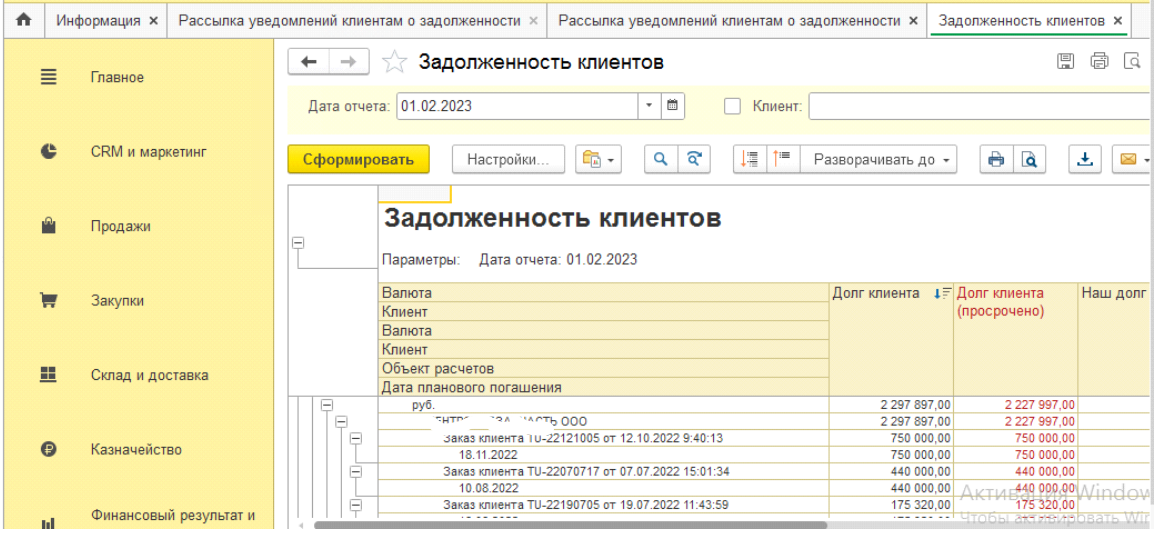

Рис.4

По отчету можно сделать вывод о том, кому из покупателей будут отправлены письма счастья (и на какую сумму) .

# 5.Фильтры по партнёрам .

Контрагент(ы) выбираются на вкладке "Фильтры по долгам"(Рис.5,6) . Можно выбрать одного или несколько , тогда письма будут рассылаться только указанным контрагентам . Если контрагент не выбран (пустой Рис.5), тогда письма пойдут по всем должникам.

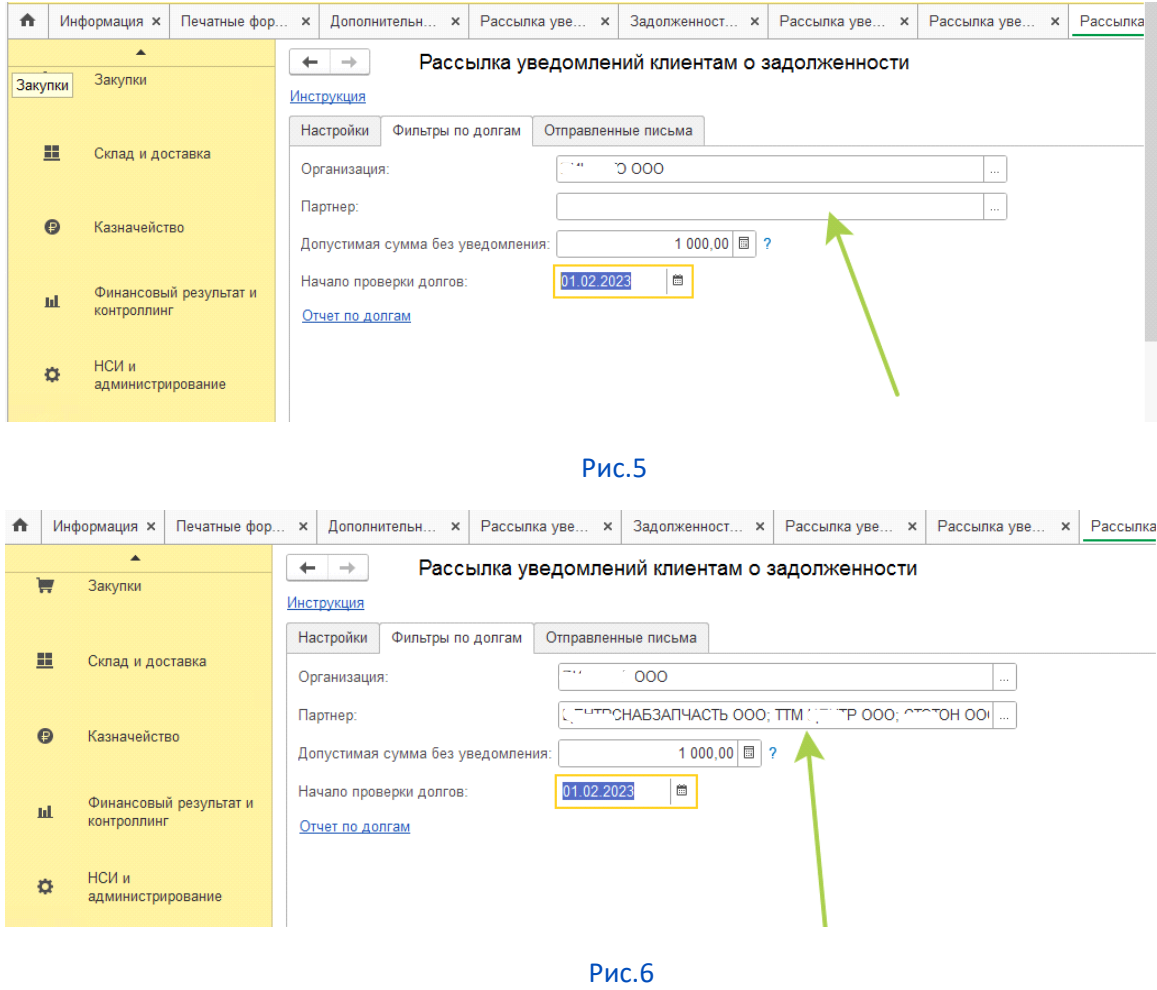

### 6.Фильтр по адресатам .

.

Выбор адресатов производится на вкладке "Настройки"(Рис.7,8,9). Если выбрано произвольное значение (любая почта Рис.7), то письма уйдут только на указанную почту, если указан реквизит документа (контрагент , клиент , менеджер , контактное лицо) и ещё указана произвольная почта(Рис.9) , то письма уйдут выбранным в "фильтре по долгам " контрагентам (на почту) и на произвольную почту , если выбран только реквизит документа (контрагент , клиент , менеджер , контактное лицо) то письма уйдут только контрагентам ,выбранным в "фильтре подолгам " (Рис.8)

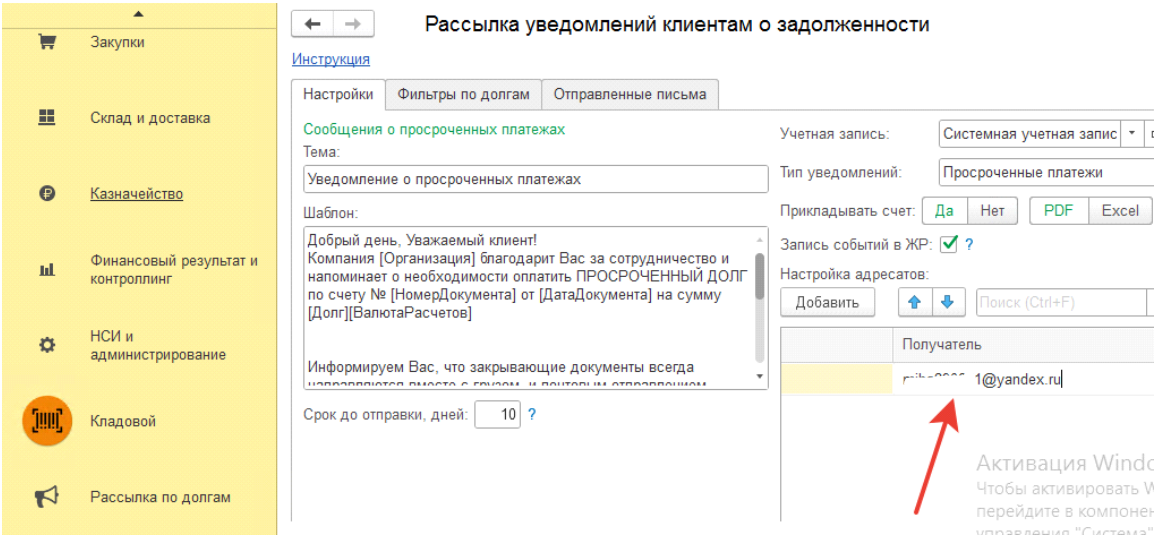

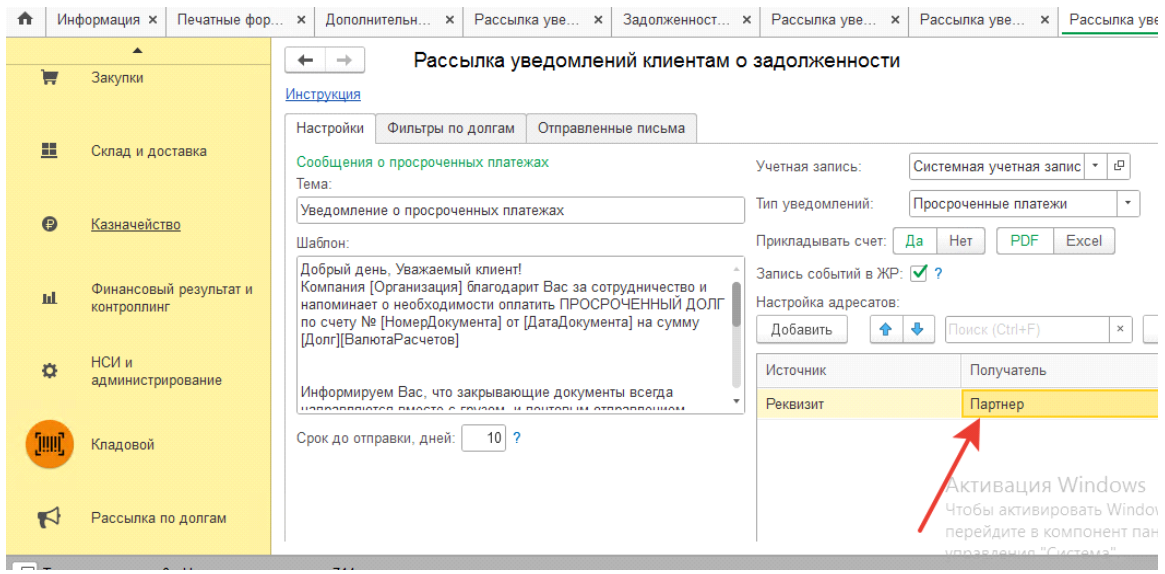

Рис.8

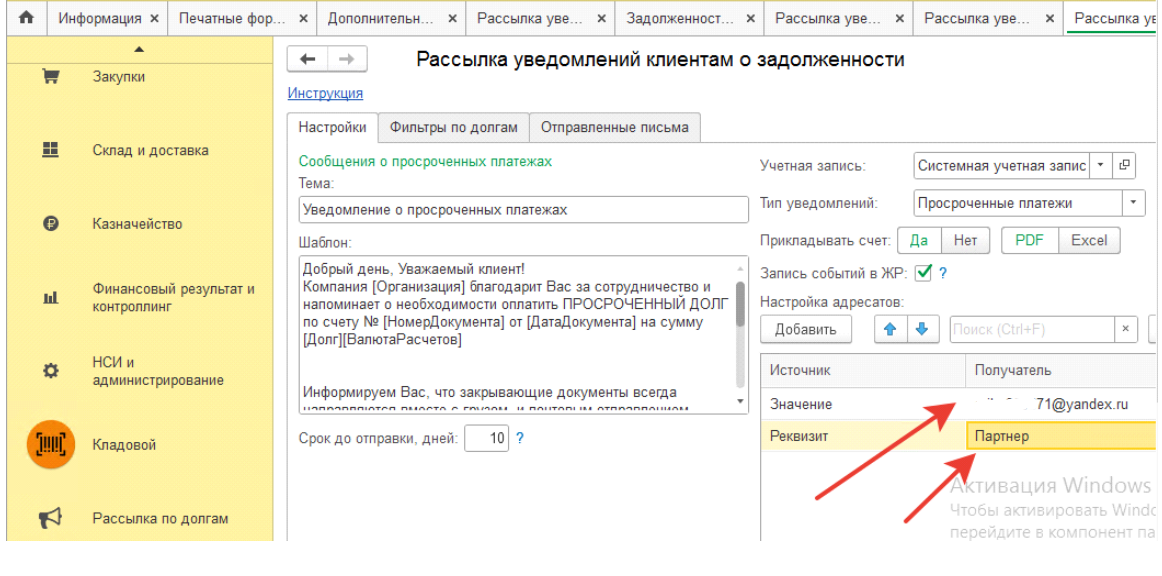

### 7.Сохранение настроек .

После завершения всех настроек , их нужно сохранить , нажав на одноименную клавишу . Она "Сохранить настройки" находится рядом с ссылкой " Инструкция " .

END CONTRACT CONTRACT CONTRACT CONTRACT CONTRACT CONTRACT CONTRACT CONTRACT CONTRACT CONTRACT CONTRACT CONTRACT CONTRACT CONTRACT CONTRACT CONTRACT CONTRACT CONTRACT CONTRACT CONTRACT CONTRACT CONTRACT CONTRACT CONTRACT CO